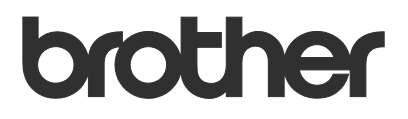

# Gebruikershandleiding Request Help

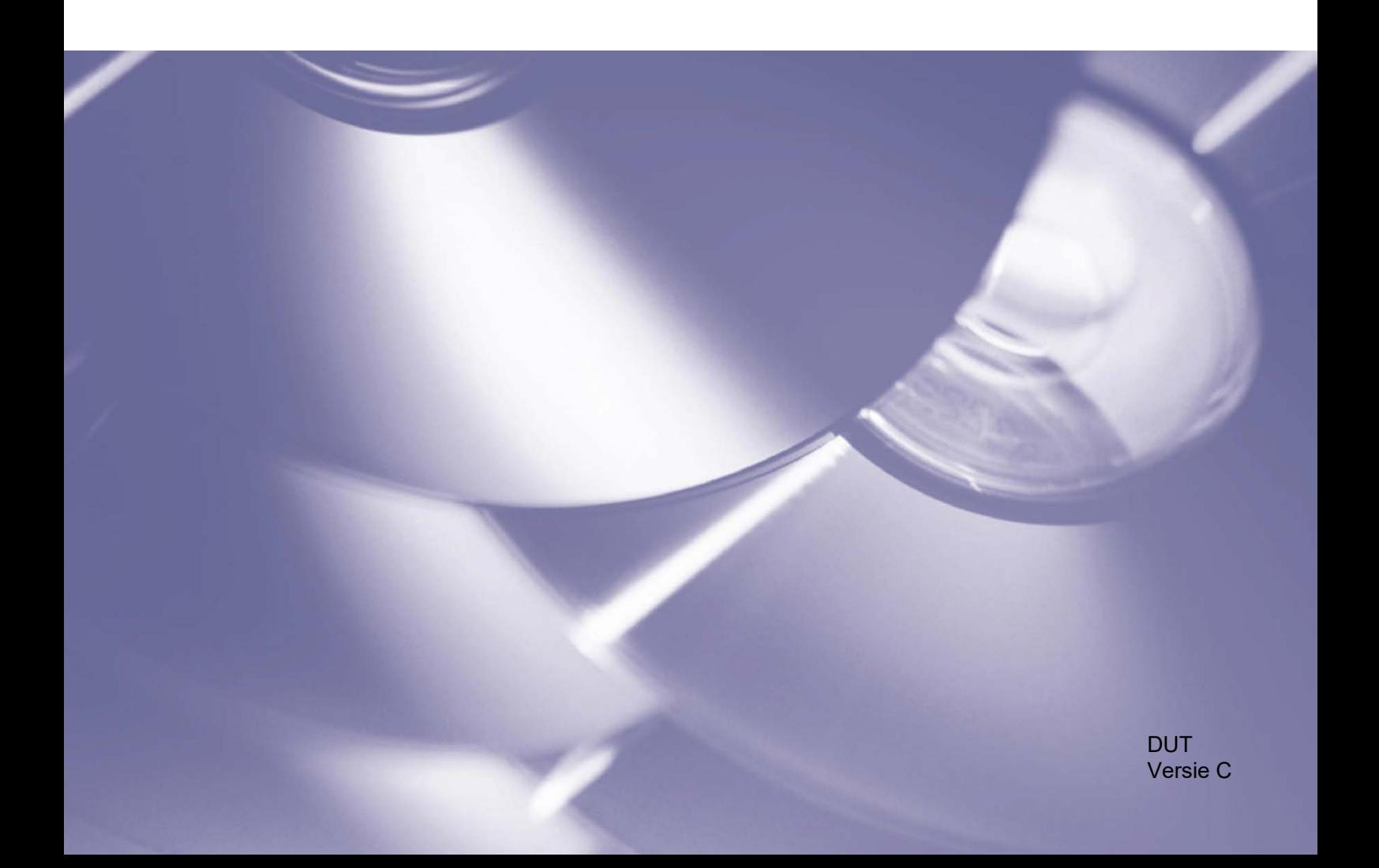

#### **Auteursrecht**

Auteursrecht© 2019 Brother Industries, Ltd. Alle rechten voorbehouden.

De informatie in dit document kan worden gewijzigd zonder voorafgaande kennisgeving. De afbeeldingen in dit document dienen uitsluitend ter illustratie en kunnen afwijken van de werkelijke schermen. De software die in dit document wordt beschreven, is onderhevig aan een gebruiksrechtovereenkomst. De software mag uitsluitend worden gebruikt en gekopieerd in overeenstemming met de bepalingen van die overeenkomst. Geen deel van deze publicatie mag worden gereproduceerd in enige vorm of op enige wijze zonder voorafgaande schriftelijke toestemming van Brother Industries, Ltd.

#### **Handelsmerken**

Alle handels- en productnamen van bedrijven die vermeld zijn op producten van Brother, de bijbehorende documenten en andere materialen zijn handelsmerken of gedeponeerde handelsmerken van de respectieve bedrijven.

## Inhoudsopgave

#### Achtergrond  $\mathbf{1}$

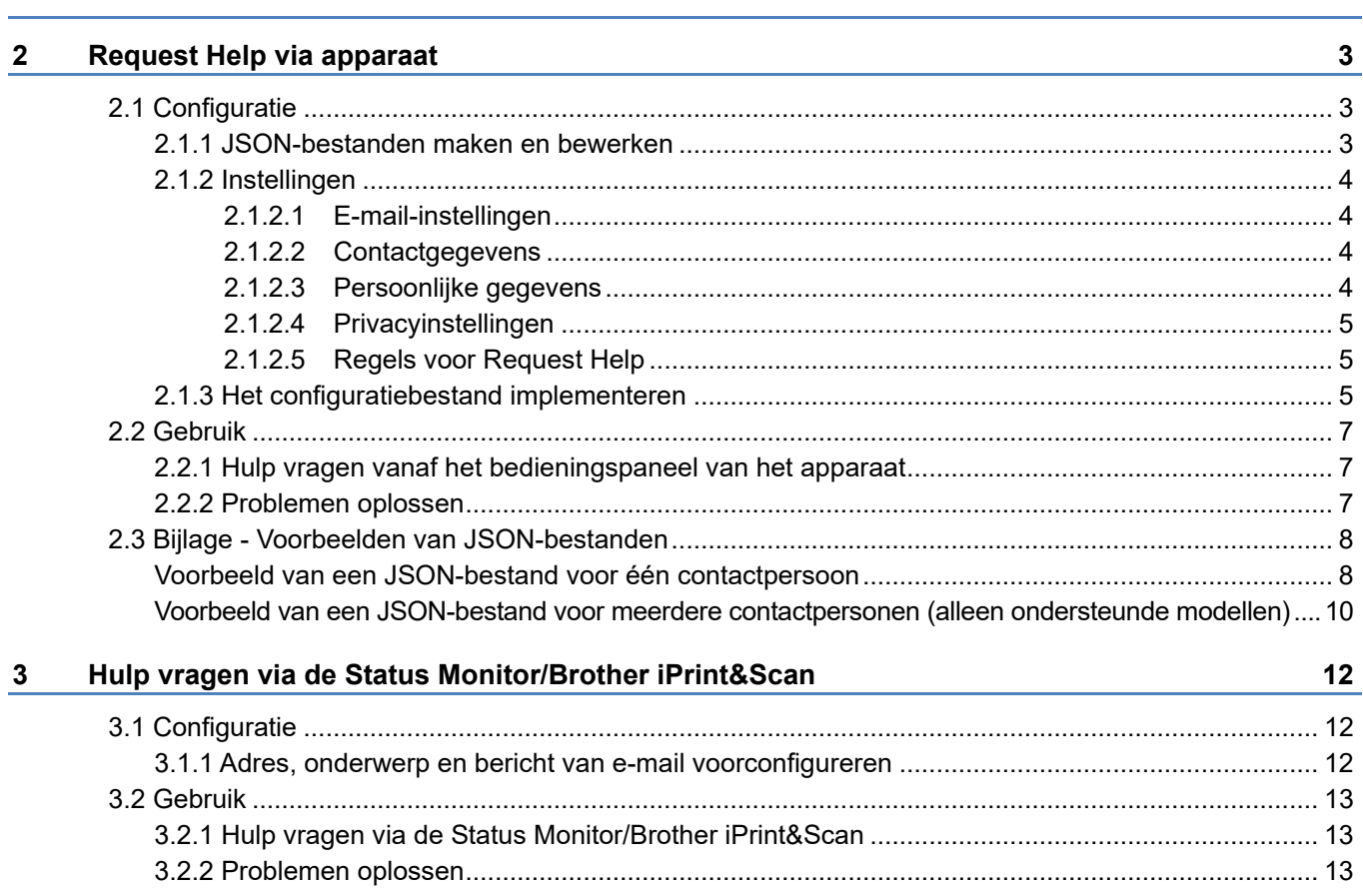

 $\mathbf{1}$ 

<span id="page-3-0"></span>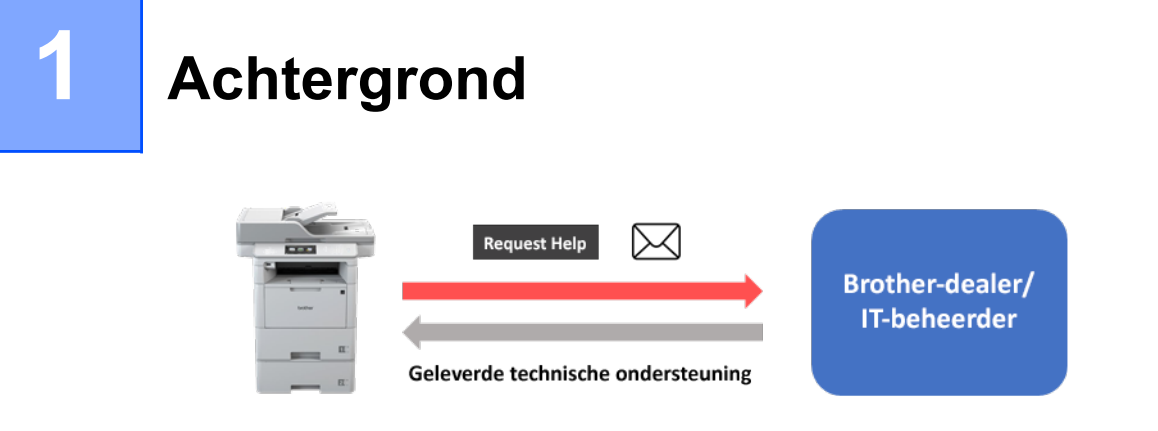

Met de "Request Help"-software van Brother kunnen gebruikers snel en eenvoudig technische ondersteuning aanvragen vanaf een apparaat dat met een netwerk is verbonden of vanaf de Status Monitor/Brother iPrint&Scan. De aanvragen, inclusief aanvullende diagnostische gegevens, worden vervolgens per e-mail verzonden naar de opgegeven Brother-dealer of IT-beheerder. Deze analyseert de gegevens om op basis daarvan het probleem met het apparaat van de gebruiker op te lossen.

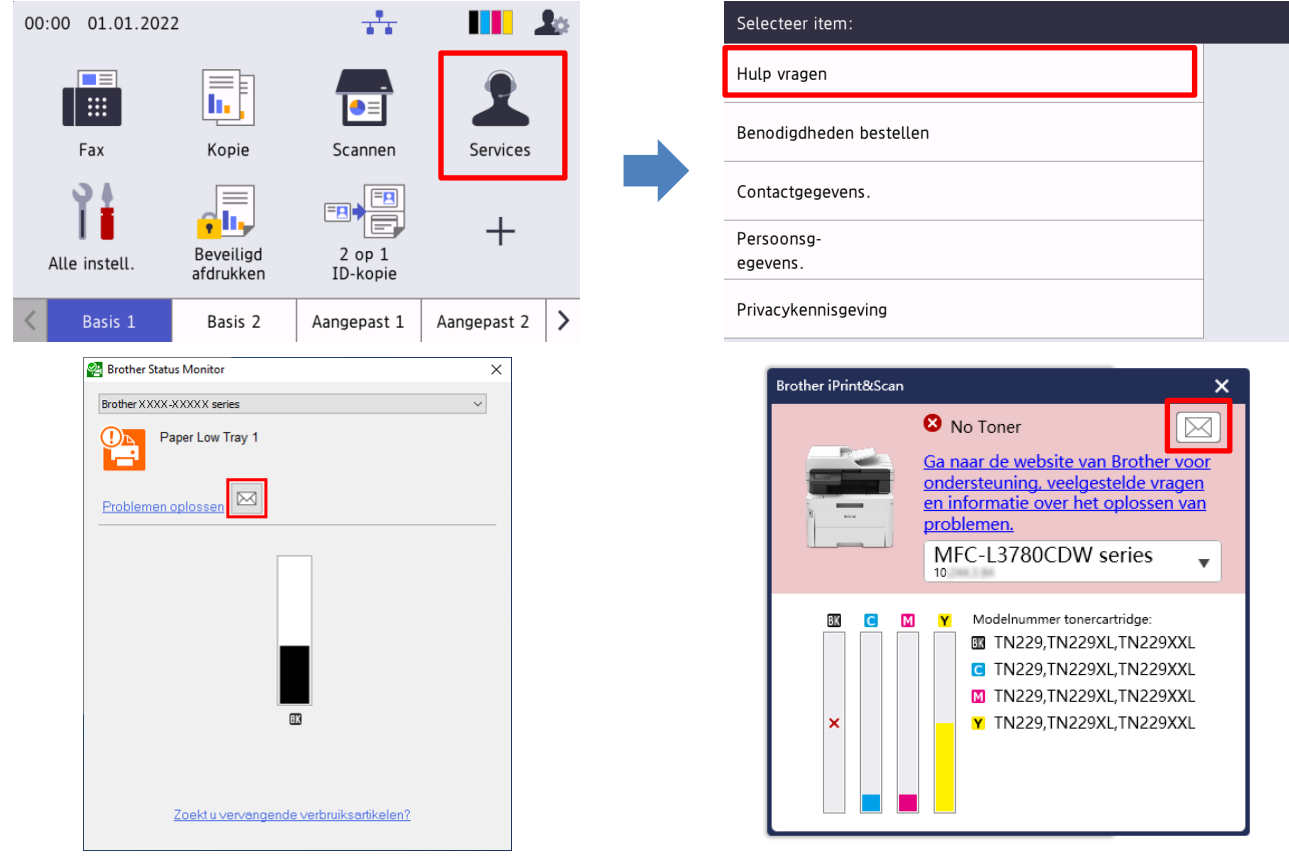

#### **Kenmerken**

- Voegt de functie "Hulp vragen" toe aan het menu **Services** van het apparaat of aan de Status Monitor/Brother iPrint&Scan op uw computer.
- Mogelijkheid om de door uw Brother-apparaat opgeslagen laatste 10 foutmeldingen en onderhoudsinformatie te verzenden naar uw Brother-reseller of de IT-beheerder.
- Bewaart aanpasbare gegevens van de gebruiker, Brother-reseller en contactgegevens van de IT-beheerder op uw apparaat of computer.
- Snelle en veilige communicatie via e-mail (SSL of TLS).

#### **OPMERKING**

- Voordat u de software kunt activeren, hebt u een geldige licentiecode nodig en software die de licentiecodes naar de doelapparaten kan verzenden. Neem voor meer informatie contact op met uw plaatselijke Brother-vestiging.
- Neem voor een uitgebreide lijst met alle Brother-apparaten die compatibel zijn met Brother Request Help contact op met uw plaatselijke Brother-vestiging.
- Als u het scherm automatisch wilt laten weergeven als er een fout optreedt, moet **Berichten weergeven** zijn geselecteerd in de meldingsinstellingen van de app.

## <span id="page-5-0"></span>**2 Request Help via apparaat**

## <span id="page-5-1"></span>**2.1 Configuratie**

Als u een servicecomponent wilt configureren, stelt u een correct JSON-instellingenbestand (JavaScript Object Notation) samen en verzendt u dat met de Brother Mass Deployment Tool naar het doelapparaat.

## <span id="page-5-2"></span>**2.1.1 JSON-bestanden maken en bewerken**

JSON is een open standaard waarmee u uw eigen instellingen kunt opgeven zonder dat u PCL- of PJL-opdrachten hoeft te begrijpen. Voor het maken en bewerken van instellingenbestanden kunt u een tekstverwerker gebruiken die JSON ondersteunt.

*Voorbeeld van een JSON-bestandsindeling*

```
{
   "attributes": {
     "software_id": "pns_firmware",  vaste waarde "pns_firmware"
                                               \leftarrow versie (operatoren kunnen dit veld gebruiken ter controle)<br>← huidige schemaversie
    "schema revision": 4
   },
   "settings": {
     "network": {
        "protocol": {
          "mail": {
            "mail enabled": true
          },
          "services_mail": {
            "smtp_server_address": "192.168.0.1",
            "smtp_server_port": 389,
            "smtp_server_authentication_method": "smtp_auth",
                                                                        Rood: Naam
```
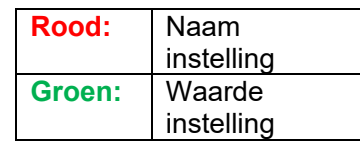

De structuur van het JSON-instellingenbestand voor Request Help en de locatie van de afzonderlijke instellingen worden beschreven in de meegeleverde JSON-schemabestanden bij de Brother Mass Deployment Tool. Deze tool hebt u nodig om JSON-instellingenbestanden te verzenden naar Brotherapparaten.

De volgende instellingencategorieën worden ondersteund:

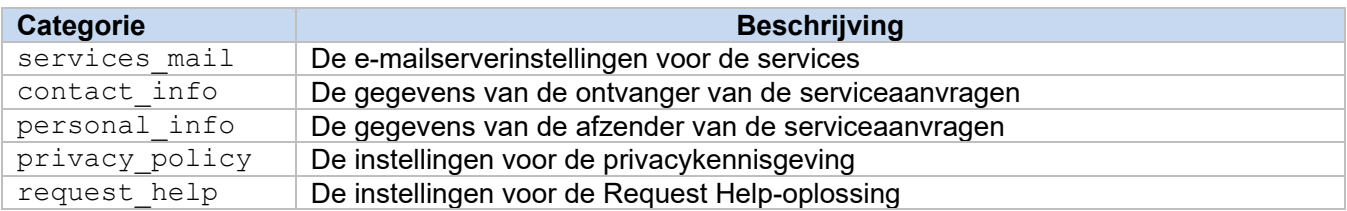

Raadpleeg [2.3 Bijlage](#page-10-0) voor een voorbeeld van JSON-bestanden.

## <span id="page-6-0"></span>**2.1.2 Instellingen**

### <span id="page-6-1"></span>**2.1.2.1 E-mail-instellingen**

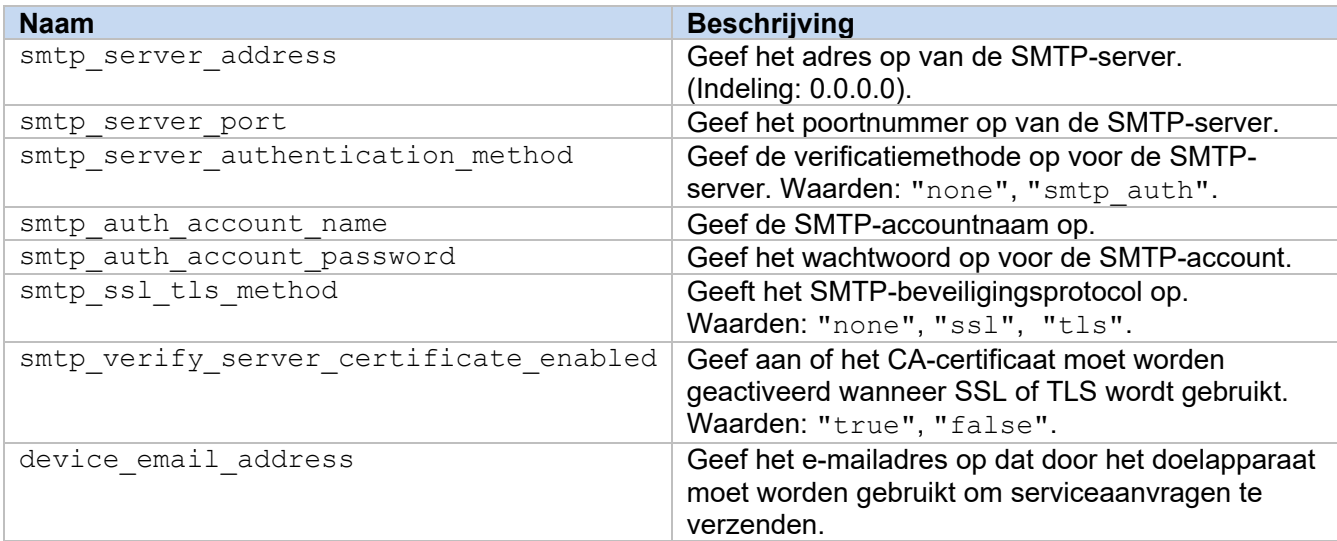

## <span id="page-6-2"></span>**2.1.2.2 Contactgegevens**

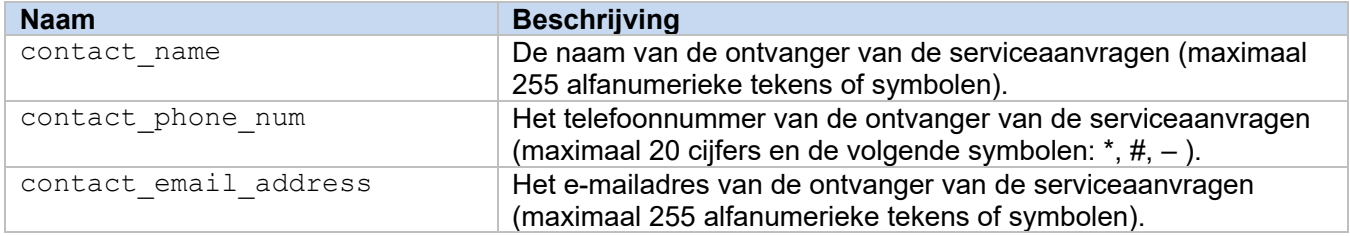

#### **OPMERKING**

De contactgegevens onder channel service > contact info gelden in de volgende gevallen:

- Als uw model uitsluitend ondersteuning biedt voor een JSON-bestand voor één contactpersoon.
- Als uw model ondersteuning biedt voor een JSON-bestand voor meerdere contactpersonen en u wilt dat dezelfde contactgegevens voor alle software-oplossingen in het JSON-bestand worden gebruikt.

Als uw model ondersteuning biedt voor een JSON-bestand voor meerdere contactpersonen en u voor elke oplossing andere contactgegevens wilt opgeven, gaat u in het JSON-bestand naar het gewenste item en wijzigt u de contactgegevens onder "contact info". Raadpleeg de bijlage voor een voorbeeld van een JSON-bestand voor meerdere contactpersonen.

## <span id="page-6-3"></span>**2.1.2.3 Persoonlijke gegevens**

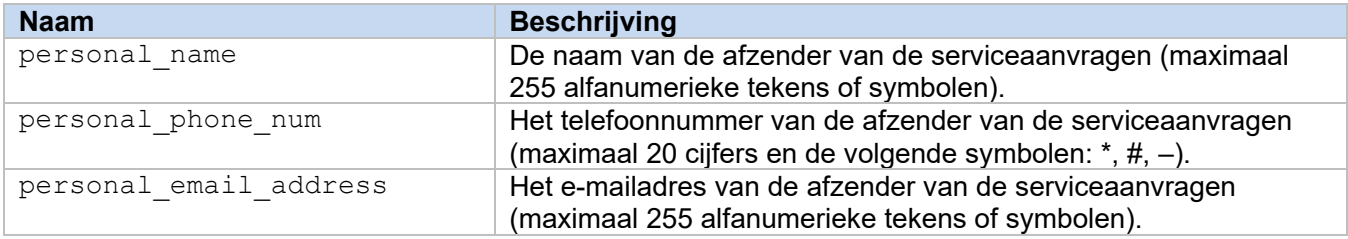

## <span id="page-7-0"></span>**2.1.2.4 Privacyinstellingen**

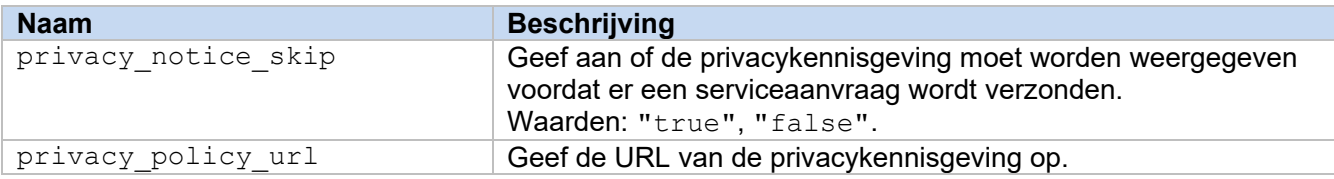

## <span id="page-7-1"></span>**2.1.2.5 Regels voor Request Help**

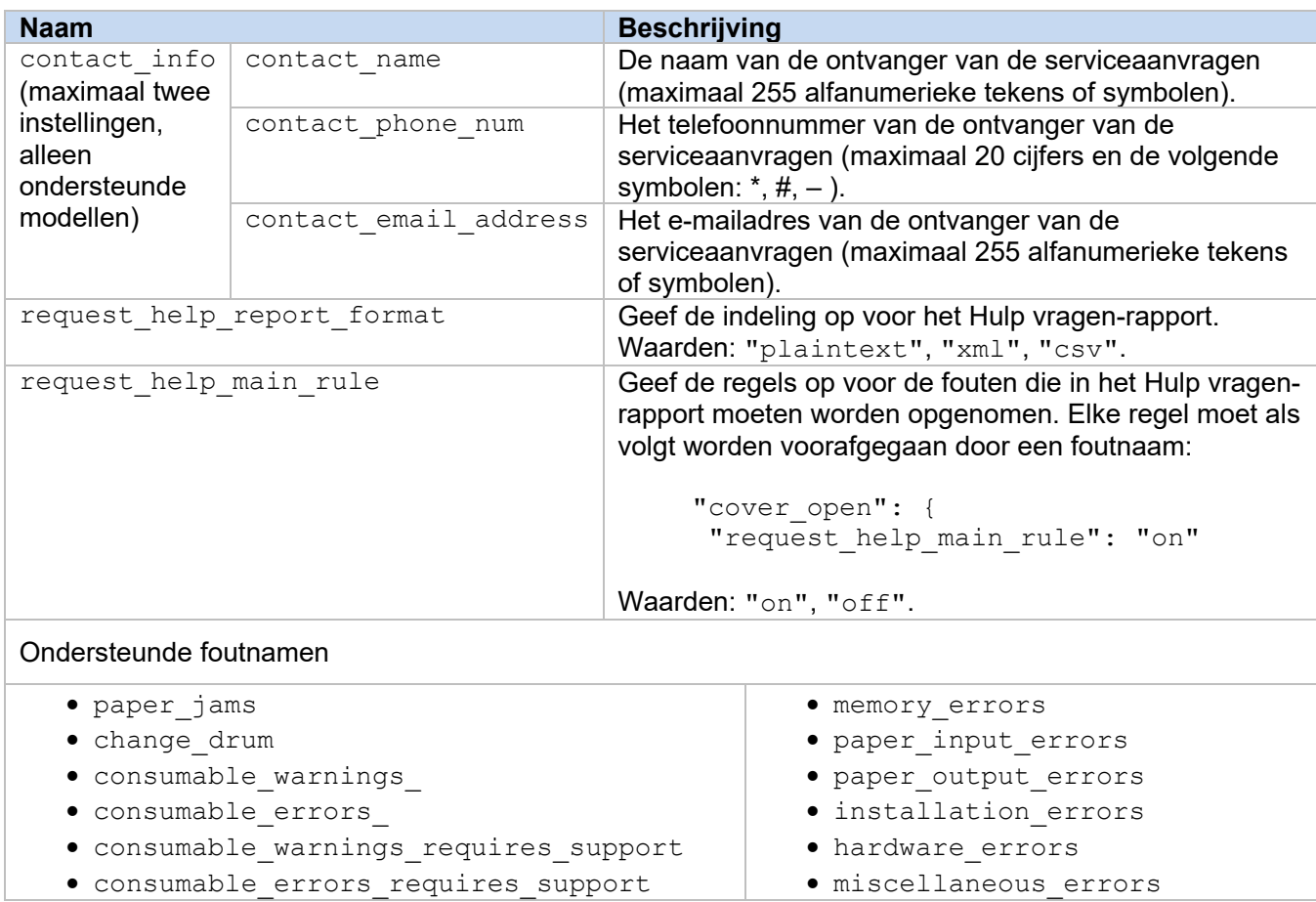

## <span id="page-7-2"></span>**2.1.3 Het configuratiebestand implementeren**

Gebruik de Brother Mass Deployment Tool om het door u gemaakte JSON-bestand naar het doelapparaat te verzenden en de instellingen toe te passen.

1. Start de Brother Mass Deployment Tool.

#### **OPMERKING**

Zorg dat u weet welk schemabestand wordt ondersteund door het model dat u gebruikt. Dubbelklik op het bestand README. url in de map Schema om de README-website te openen en de lijst met beschikbare schemabestanden en de bijbehorende modellen weer te geven. U hebt deze gegevens later nodig.

- 2. Controleer of het gewenste apparaat in de lijst staat. Als het apparaat niet in de lijst staat, klikt u op de knop **Apparaten toevoegen**.
- 3. Selecteer het doelapparaat of de doelapparaten.

- 4. Klik op de knop **Bestand instellen**. Selecteer het gewenste instellingenbestand en klik op **Openen**. Het geselecteerde bestand wordt weergegeven in de kolom Instellingenbestand.
- 5. Als u de instellingen wilt toepassen op apparaten die met een wachtwoord zijn beveiligd, moet u eerst het wachtwoord opgeven in de kolom Wachtwoord apparaat.
- 6. Schakel de selectievakjes voor de gewenste apparaten in en klik op de knop **Verzenden** om de instellingen toe te passen. Als dat niet lukt, klik dan op de knop **Logboekmap openen** en controleer het logboekbestand.

#### **OPMERKING**

- Raadpleeg voor meer informatie de *Gebruikershandleiding van de Mass Deployment Tool* op [support.brother.com.](http://support.brother.com/)
- Als u deze software en de bijbehorende persoonlijke gegevens van het apparaat wilt verwijderen, reset u het apparaat naar de oorspronkelijke fabrieksinstellingen. Raadpleeg de *Online Gebruikershandleiding* van het apparaat voor meer informatie.

## <span id="page-9-0"></span>**2.2 Gebruik**

## <span id="page-9-1"></span>**2.2.1 Hulp vragen vanaf het bedieningspaneel van het apparaat**

Als er een probleem optreedt met het Brother-apparaat, kunt u als volgt hulp aanvragen:

**1.** Druk op het startscherm van het apparaat op **Services**.

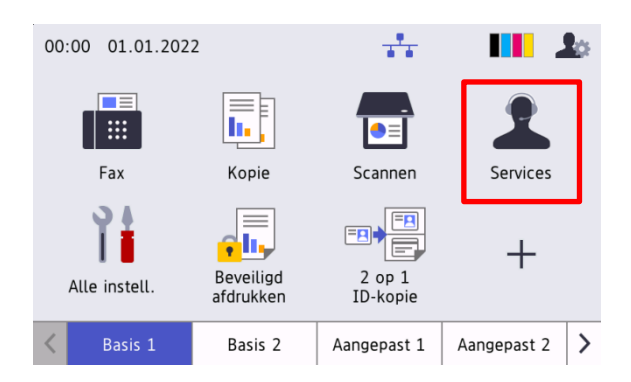

**3.** Ga akkoord met de privacykennisgeving en druk op **OK**.

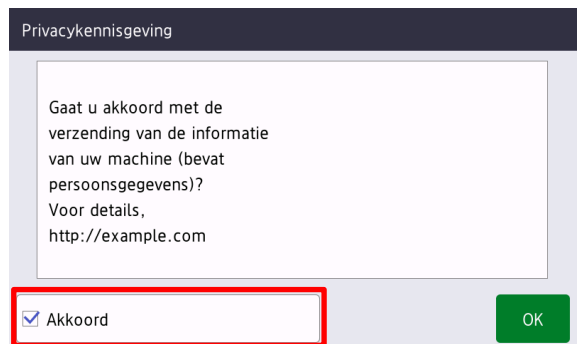

**2.** Druk op **Hulp vragen**.

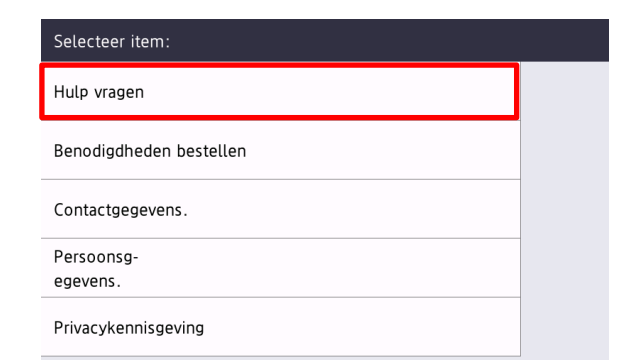

**4.** Uw hulpaanvraag is ingediend.

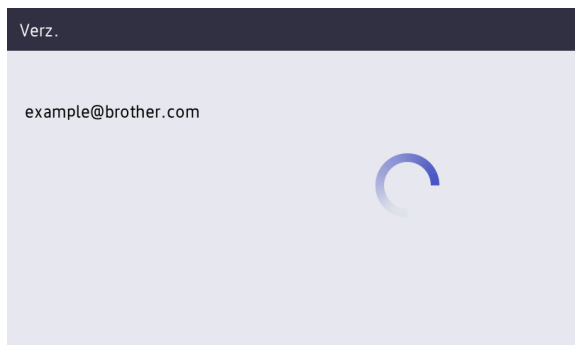

Uw Brother-dealer of IT-beheerder help u binnenkort het probleem op te lossen. Er wordt tevens een kopie van de bestelling verzonden naar uw persoonlijke e-mailadres.

## <span id="page-9-2"></span>**2.2.2 Problemen oplossen**

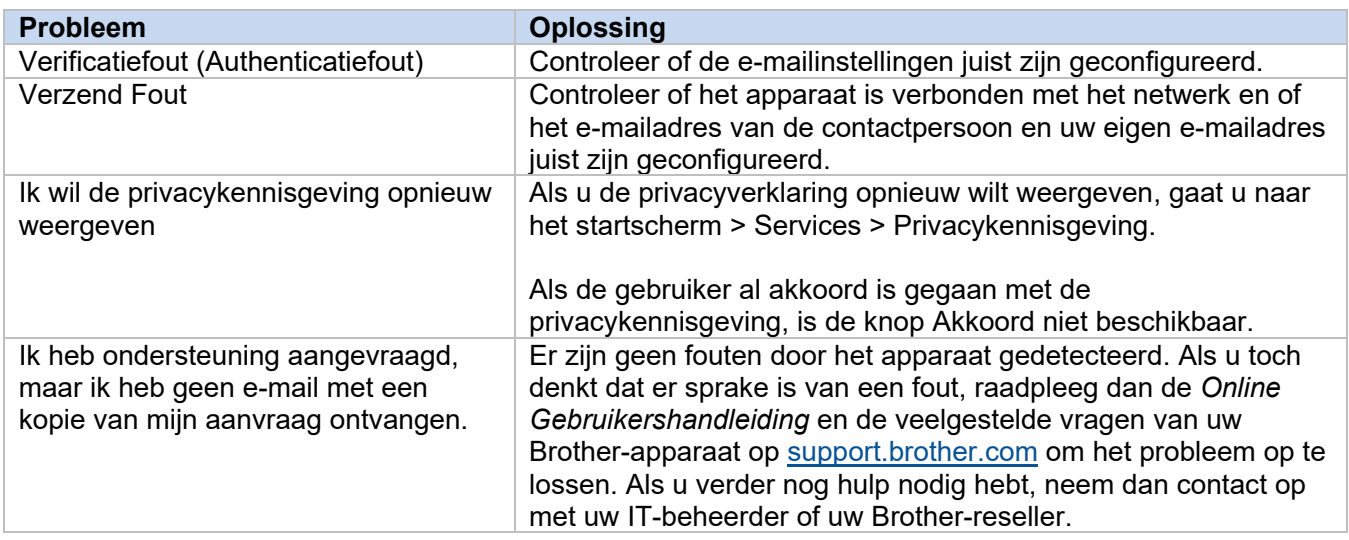

## <span id="page-10-0"></span>**2.3 Bijlage - Voorbeelden van JSON-bestanden**

## <span id="page-10-1"></span>**Voorbeeld van een JSON-bestand voor één contactpersoon**

{

```
 "attributes": {
   "software id": "pns firmware",
   "setting version": "",
    "schema_revision": 4
   },
  "settings": {
    "network": {
       "protocol": {
         "mail": {
          "mail enabled": true
         },
         "services_mail": {
           "smtp_server_address": "192.168.0.1",
          "smtp<sup>_</sup>server port": 389,
          "smtp_server_authentication_method": "smtp_auth",
          "smtp_auth_account_name": "account_name",
          "smtp_auth_account_password": "account_password",
          "smtp_ssl_tls_method": "ssl",
          "smtp verify server certificate_enabled": true,
         "device_email_address": "account2@example.com"
 }
      },
      "channel service": {
        "contact_info": [
 {
            "contact name": "dealer2",
            "contact phone num": "000-000-000-000",
           "contact_email_address": "dealer2@example.com"
 }
        \frac{1}{2},
         "personal_info": [
 {
            "personal name": "custom2",
             "personal_phone_num": "2222-2222-2222-2222",
           "personal_email_address": "custom2@example.com"
 }
        \frac{1}{2},
        "privacy policy": {
          "privacy notice skip": true,
          "privacy policy url": "http://example2.com"
         },
         "request_help": {
           "request_help_report_format": "xml",
          "cover open": {
            "request help main rule": "on"
 },
           "paper_jams": {
            "request help main rule": "on"
```

```
 },
          "change drum": {
             "request_help_main_rule": "off"
           },
          "consumable warnings ": {
             "request_help_main_rule": "on"
           },
          "consumable_errors ": {
            "request help main rule": "on"
           },
           "consumable_warnings_requires_support": {
            "request_help_main_rule": "off"
           },
          "consumable errors requires support": {
           "request help main rule": "off"
           },
          "memory errors": {
             "request_help_main_rule": "off"
           },
          "paper_input_errors": {
           "request help main rule": "on"
           },
          "paper output errors": {
           "request help main rule": "on"
           },
           "installation_errors": {
            "request help main rule": "on"
           },
          "hardware errors": {
            "request_help_main_rule": "off"
           },
          "miscellaneous errors": {
           "request_help_main_rule": "on"
 }
        }
```
 } } } }

## <span id="page-12-0"></span>**Voorbeeld van een JSON-bestand voor meerdere contactpersonen (alleen ondersteunde modellen)**

```
{
  "attributes": {
   "software id": "pns firmware",
   "setting version": "",
    "schema_revision": 4
  },
  "settings": {
    "network": {
      "protocol": {
         "mail": {
          "mail enabled": true
         },
         "services_mail": {
           "smtp_server_address": "192.168.0.1",
          "smtp_server_port": 389,
          "smtp_server_authentication_method": "smtp_auth",
          "smtp<sup>-</sup>auth account name": "account name",
          "smtp_auth_account_password": "account_password",
          "smtp_ssl_tls_method": "ssl",
          "smtp verify server certificate enabled": true,
         "device_email_address": "account2@example.com"
 }
       },
      "channel service": {
        "contact_info": [
 {
            "contact name": "dealer2",
             "contact_phone_num": "000-000-000-000",
           "contact_email_address": "dealer2@example.com"
 }
        \frac{1}{\sqrt{2}} "personal_info": [
 {
             "personal_name": "custom2",
             "personal_phone_num": "2222-2222-2222-2222",
           "personal_email_address": "custom2@example.com"
 }
        \frac{1}{\sqrt{2}}"privacy policy": {
          "privacy notice skip": true,
           "privacy_policy_url": "http://example2.com"
         },
         "request_help": {
           "contact_info": [
\{"contact name": "dealer1",
              "contact phone num": "111-111-111-111",
               "contact_email_address": "dealer1@example.com"
 }
```

```
\,,
   "request_help_report_format": "xml",
  "cover open": {
    "request help main rule": "on"
   },
   "paper_jams": {
    "request help main rule": "on"
   },
  "change drum": {
     "request_help_main_rule": "off"
   },
  "consumable warnings ": {
     "request_help_main_rule": "on"
   },
  "consumable_errors ": {
     "request_help_main_rule": "on"
   },
   "consumable_warnings_requires_support": {
     "request_help_main_rule": "off"
   },
  "consumable errors requires support": {
    "request help main rule": "off"
   },
  "memory errors": {
     "request_help_main_rule": "off"
   },
  "paper input errors": {
    "request help main rule": "on"
   },
  "paper_output_errors": {
    "request help main rule": "on"
   },
  "installation errors": {
     "request_help_main_rule": "on"
   },
  "hardware errors": {
    "request help main rule": "off"
   },
  "miscellaneous errors": {
    "request help main rule": "on"
  }
}
```
} } } }

## <span id="page-14-0"></span>**3 Hulp vragen via de Status Monitor/ Brother iPrint&Scan**

## <span id="page-14-1"></span>**3.1 Configuratie**

## <span id="page-14-2"></span>**3.1.1 Adres, onderwerp en bericht van e-mail voorconfigureren**

Wijzig het instellingenbestand om adres, onderwerp en bericht van een e-mail voor te configureren.

- 1. Zoek het instellingenbestand. *Locatie:* (Systeemstation):\ProgramData\Brother\StatusMonitorSettings.ini Naam instellingenbestand: **StatusMonitorSettings.ini**
- 2. Open het instellingenbestand en voeg de volgende informatie toe:
	- Voer het e-mailadres van uw IT-beheerder of Brother-reseller in na "EmailDestinationAddress=".
	- Voer het onderwerp van de e-mail in na "Subject=".
	- Voer uw bericht in na "CustomBody=".

*Bijvoorbeeld:* EmailDestinationAddress=AAAAA@bbb.bb.bb; CCCCC@ddd.dd.dd Subject=Er is een printerstoring opgetreden CustomBody=We hebben een foutmelding ontvangen. Neem contact met ons op voor ondersteuning.

#### **OPMERKING**

Als u meerdere e-mailadressen wilt invoeren, moet u deze scheiden met ";".

3. Sla het instellingenbestand op.

## <span id="page-15-0"></span>**3.2 Gebruik**

## <span id="page-15-1"></span>**3.2.1 Hulp vragen via de Status Monitor/Brother iPrint&Scan**

Zorg ervoor dat uw voorkeursclient voor e-mails is ingesteld als standaard.

Als er een probleem bestaat met uw Brother-apparaat:

- 1. Het scherm Status Monitor/Brother iPrint&Scan wordt automatisch op uw computer geopend.
- 2. Klik op  $\boxtimes$  op het scherm Status Monitor/Brother iPrint&Scan om een e-mail te openen die een bijlage met de gegevens van het apparaat bevat.

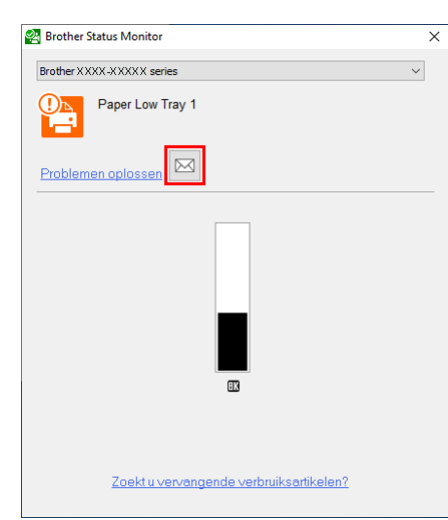

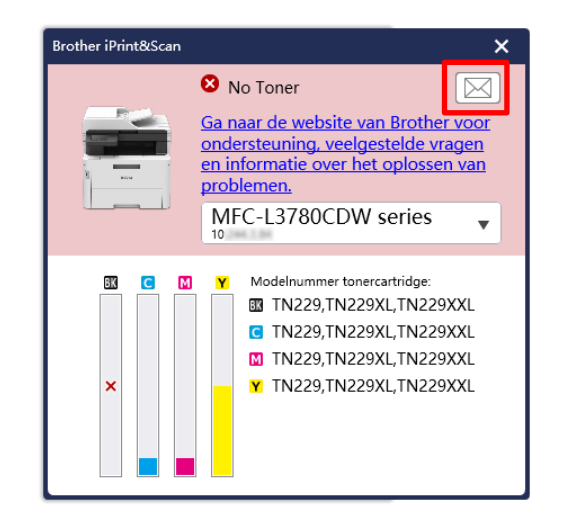

#### **OPMERKING**

- Als u geen standaard e-mailclient hebt ingesteld, kunt u geen ondersteuning via de Status Monitor/ Brother iPrint&Scan aanvragen.
- Als het adres, onderwerp en bericht van de e-mail nog niet van te voren is geconfigureerd, kunt u deze handmatig invoeren.
- 3. Stuur de e-mail naar uw Brother-reseller of IT-beheerder. Uw Brother reseller of IT-beheerder helpt u binnenkort het probleem op te lossen.

### <span id="page-15-2"></span>**3.2.2 Problemen oplossen**

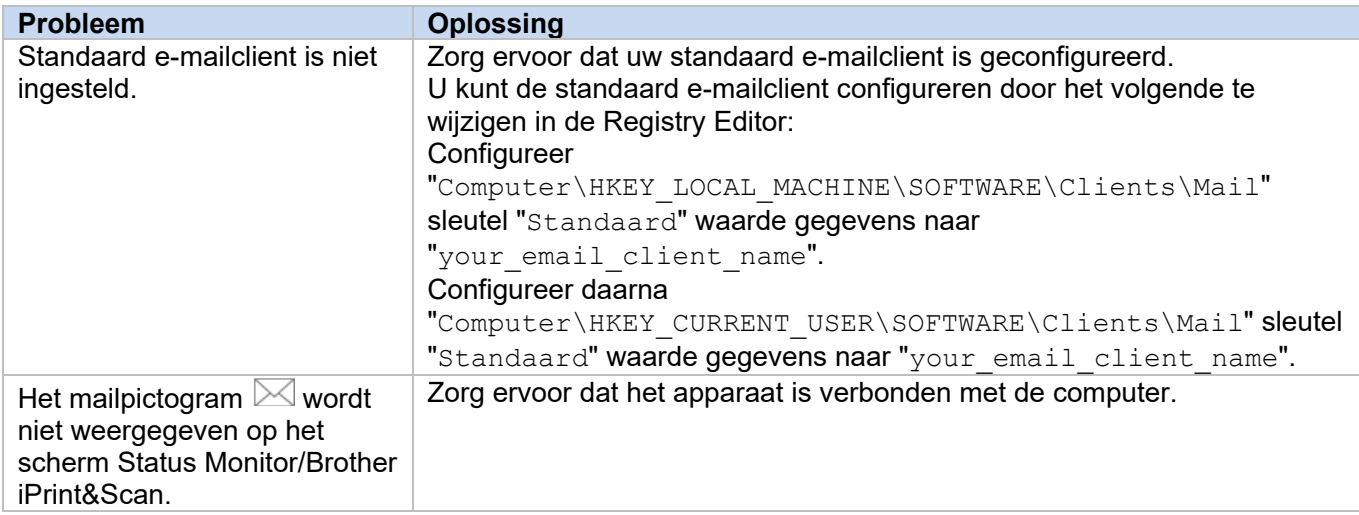

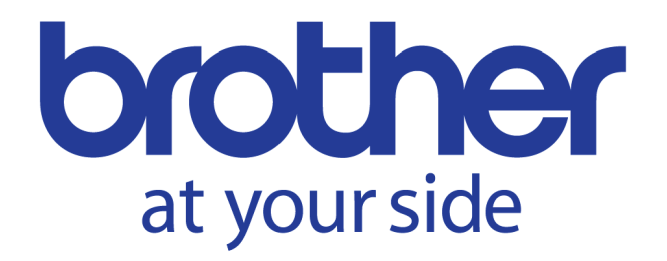